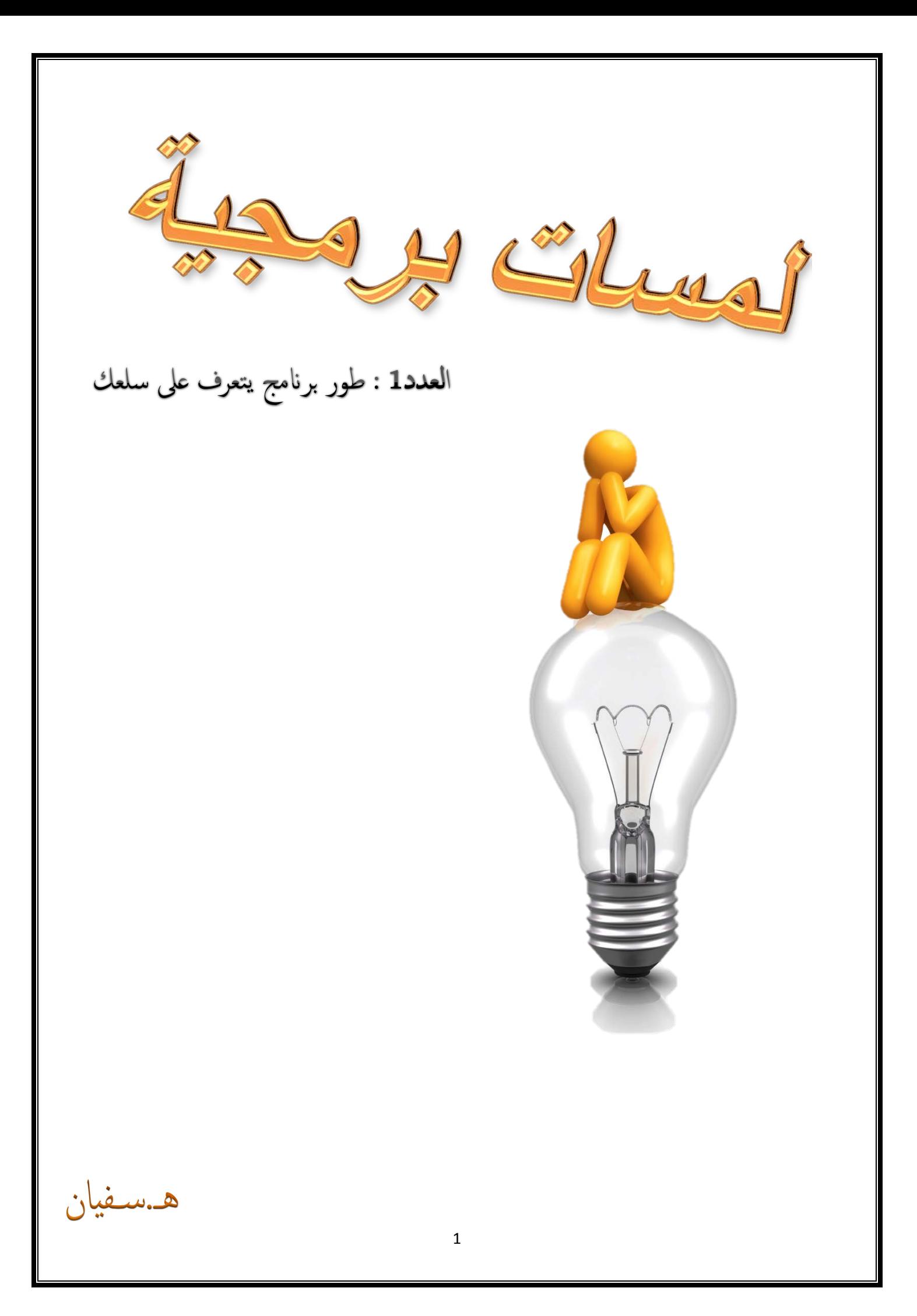

### السلام �لیكم

الیوم جئتكم بموضوع بعنوان لمسات برمجیة و ھو موجھ للمبرمجین برامج تسییر متوسطي المستوى

حیث سنقوم بأخذ برنامج تسییر و عمل تطویر بسیط لھ بفكرة بسیطة لكن فعالة المھم نبدأ بأول مثال

# برنامج تسيير صيدلية

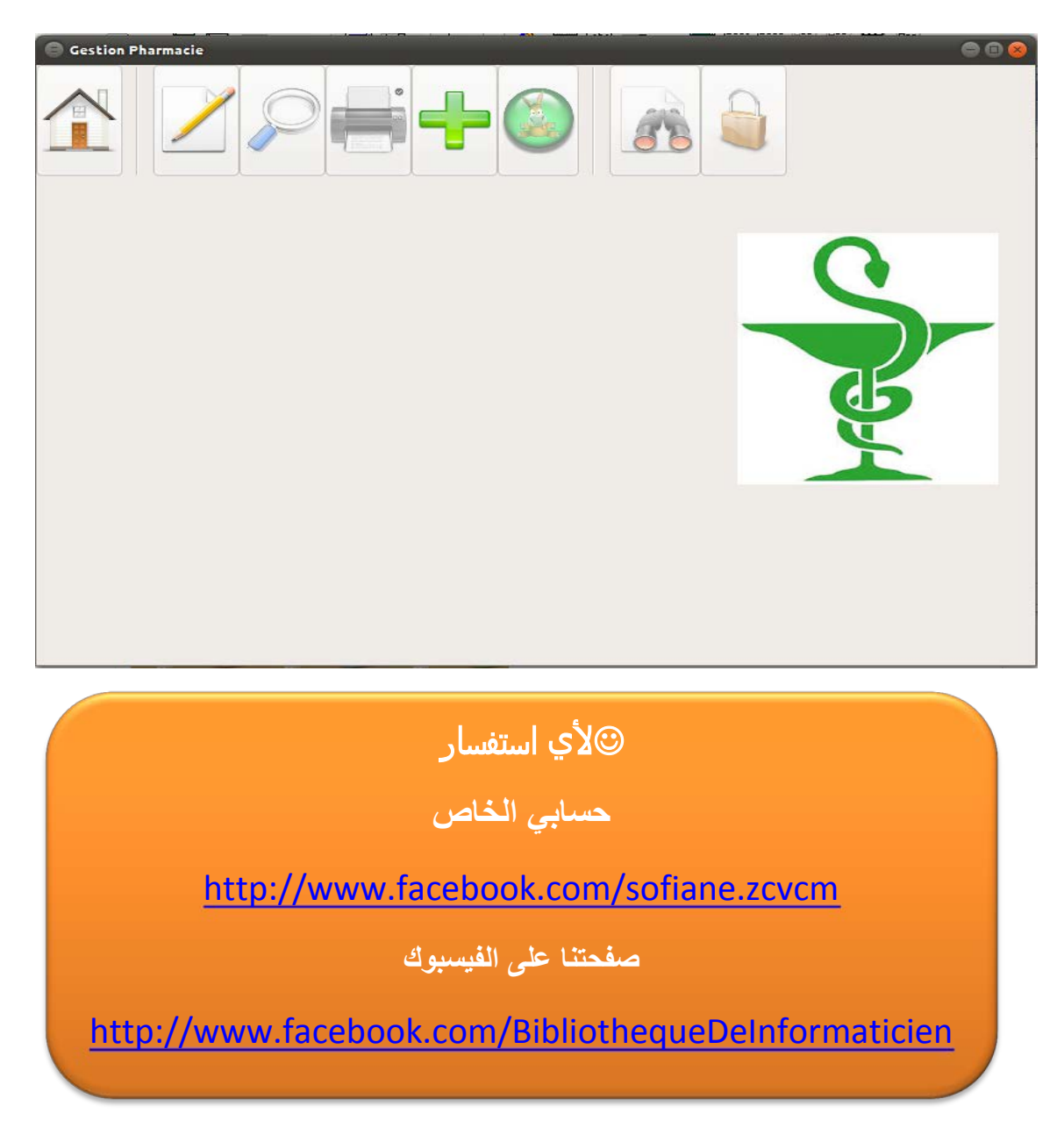

لو طلبنا منك تطویر برنامج تسییر صیدلیة ستقوم ستبدأ بتحلیل و تصمیم قاعدة البیانات ثم تقوم بتطویر البرنامج بشكل كلاسیكي لكن أین ھي لمستك البرمجیة

سنبدأ ببرامج مبرمج سابقا وسنضیف علیھ لمسة

ھذا البرنامج

تستطیع من خلالھ تخزین أسماء العملاء و الأجر الذي یجب أن یدفعوه (الدَین) و كذلك نخزین . أسماء الأدویة و العدد المتوفر و كذلك الثمن

كما تستطیع من خلالھ تخزین أرباح كل یوم

المھم لمستنا ستقوم بتسھیل كل ھذا الاجراءات لأنھا ستكون أثناء البیع

ھناك الكثیر من صیدلیین أثناء عملیة البیع بعد طلب الدواء یقومون بإدخال نوع الدواء بطریقة یدویة للبرنامج وذالك لحساب السعر و لعمل احصاءات و لمعرفة ھل مزال متوفر في المخزن مما یعیق عملیة البیع لكن ھناك القلیل من یستعمل

#### **LA DOUCHETTE**

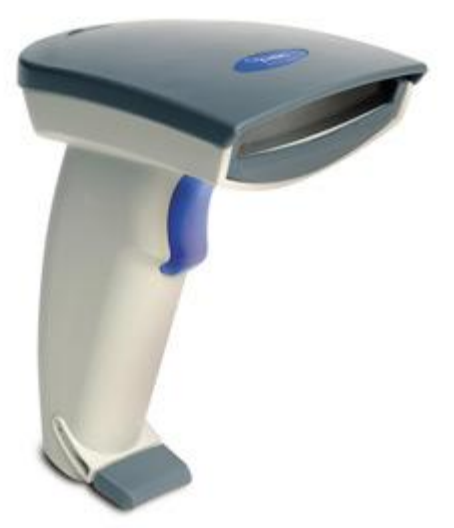

أداة تقوم بقراءة كود بار من علبة الدواء

### المهم انت لا تملكها

 $\boldsymbol{\beta}$ 

و لا ترید استخدام الطریقة الیدویة

ماذا یمكن ان تعمل ؟

كمبرمج

يجب ان تجد الحل ؟

**الحل** 

سنقوم باستخدام اداة بسیطة مع برنامج بسیط

و سنحتاج الى :

Webcam الويب كام

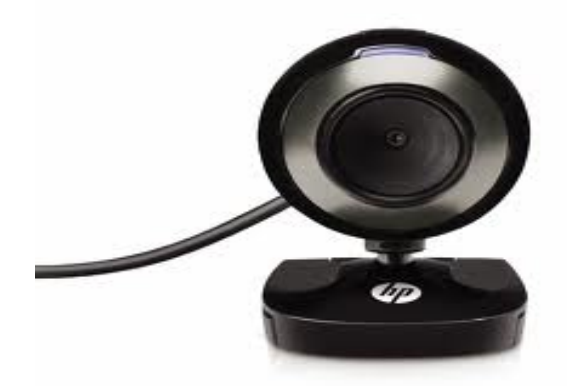

و الأدات اسمھا

### Katanthi Barcode Reader

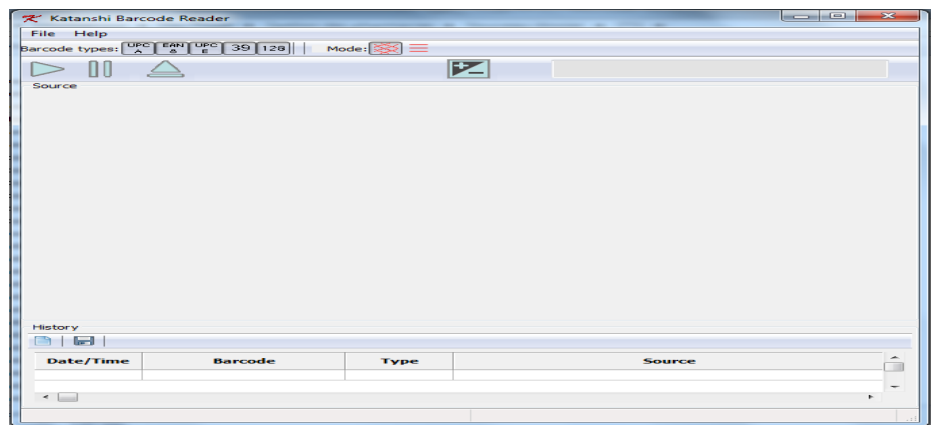

يقوم البرنامج بقراءة الكود بار عن طريق الويب كام و ادخال الرقم المرافق للكود بار ثم ضغط على مفتاح الادخال حيث عمل هذا البرنامج يكافىء شخص يقوم بادخال الكود بار ثم يضغط على اونتري (مفتاح الاخال)

يمكن تحميلها من هنا

http://www.4shared.com/file/vPWCDY2T/Katanshi\_Barcode\_Reader.html

## البرنامج الذي سنقوم بتحسينه

هنا سنتطرق فقط لواجهة البيع

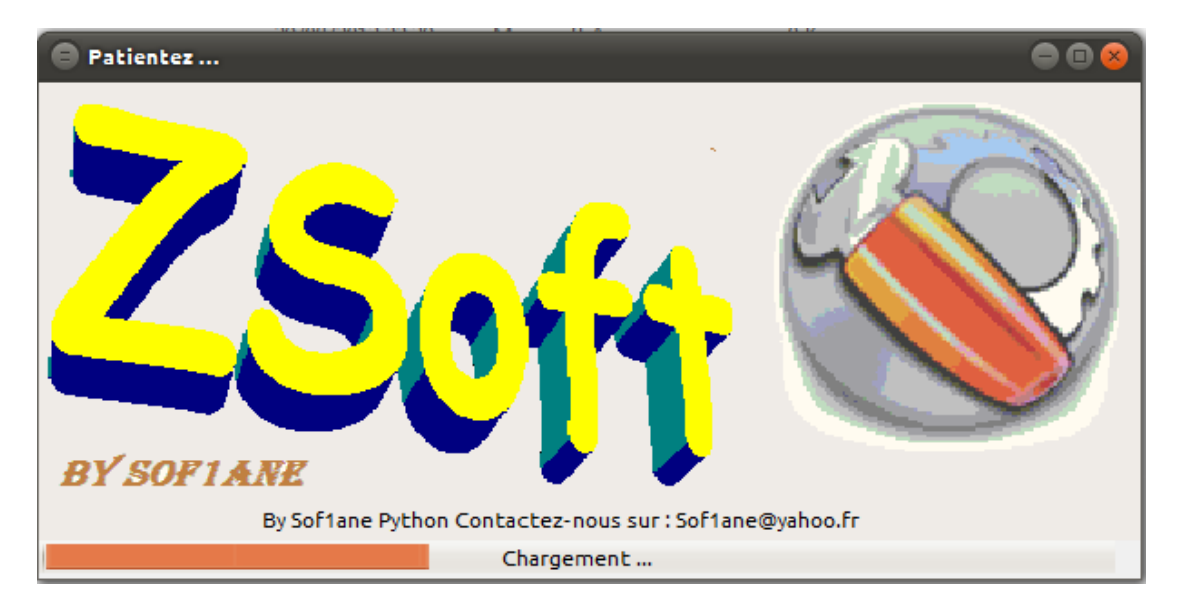

شكل البرنامج

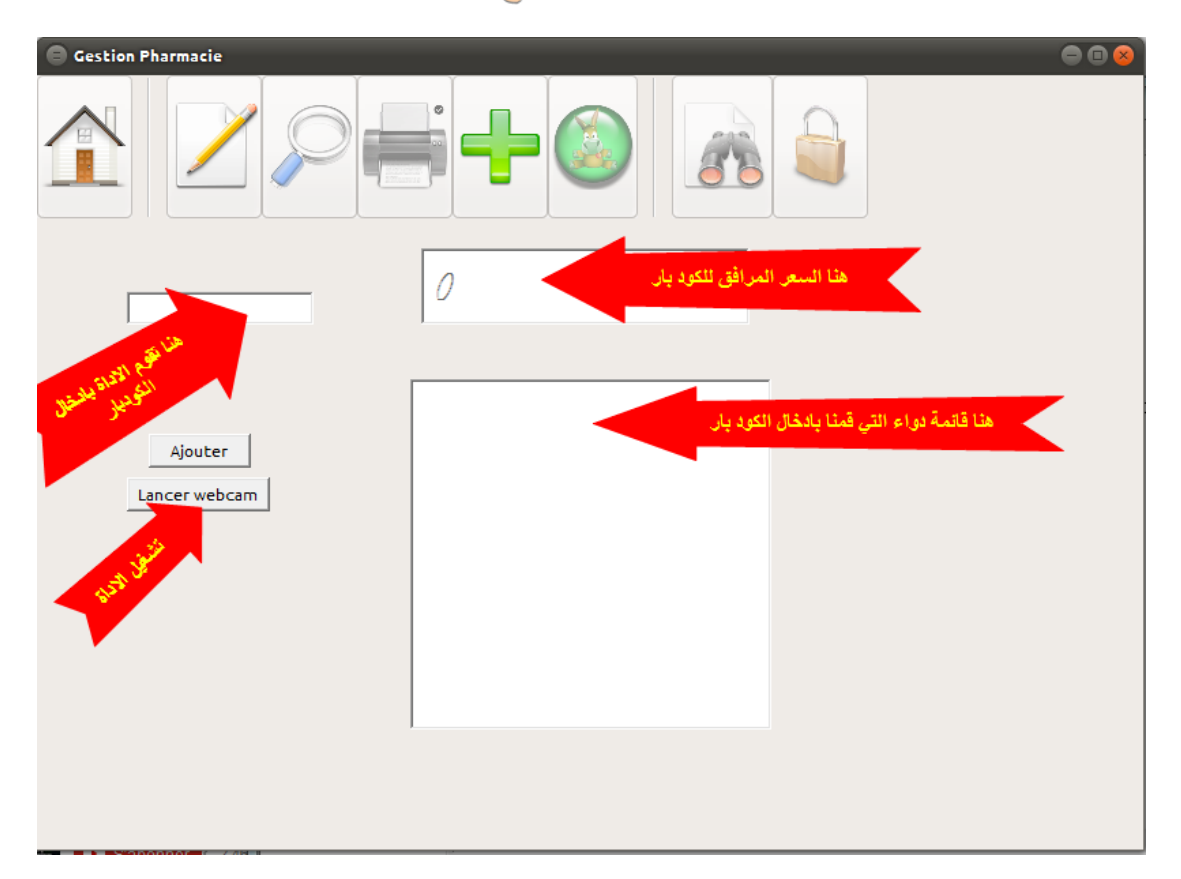

سنقوم بشرح كل مكون وحده

#### الخطوة الأولى

یجب علیك تعریف كل انواع الادویة بالرقم المرفق لھا و السعر في قاعدة البیانات لیتم التعرف علیھا بالرقم لكي یتم حساب السعر بشكل اوتوماتیكي

نقوم بتعرف قاعدة البیانات من الشكل

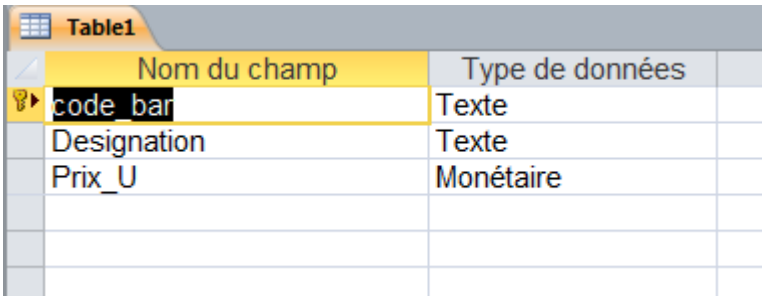

الكود البار ھو الرقم الموجود على الدواء مثلا

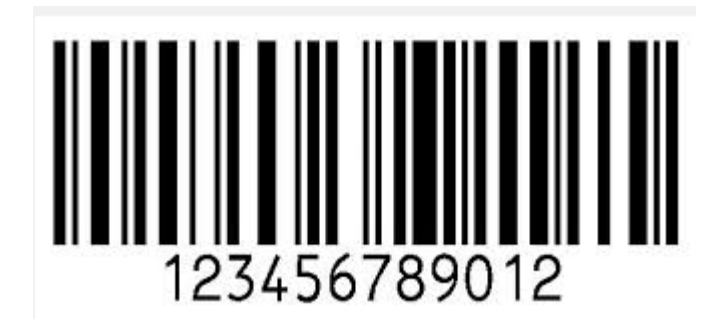

الخطوة الثانية

ربط الأداة برمجیا لكي یمكن لك ان تقلع الاداة مباشرة من برنامجك

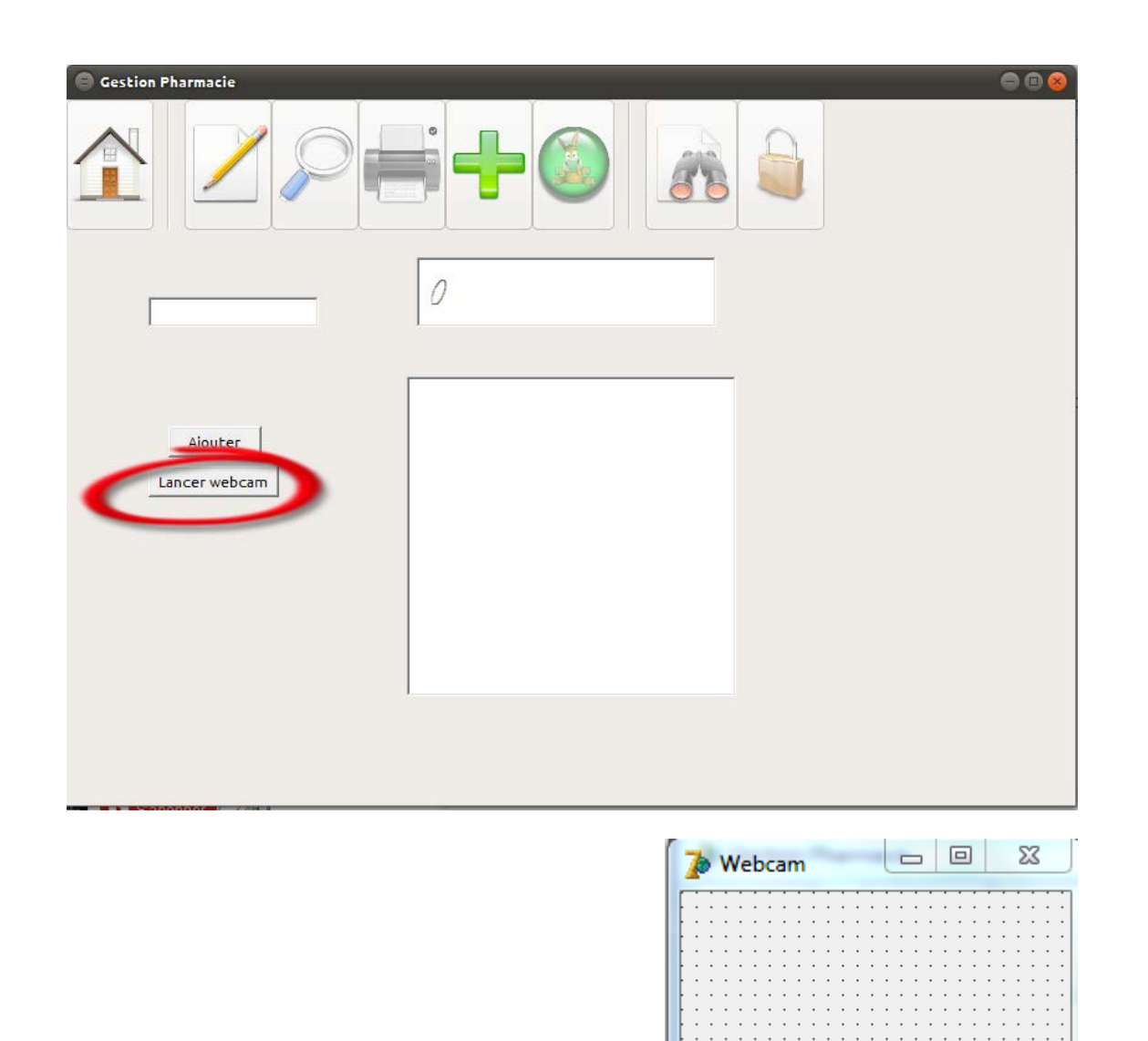

```
ثم في حدثOnactivate
```

```
Unit3 Unit1 Unit2
```

```
procedure TForm2.FormActivate(Sender: TObject);
 var
 wnd: HWND;
way.n<br>WinExec( 'Katanshi Barcode Reader.exe', SW_HIDE );<br>tries := 0;<br>repeat
 tries: Integer;
 repeat<br>
wnd := Findwindow( nil, 'Katanshi Barcode Reader');<br>
if wnd = 0 then begin<br>
inc( tries );<br>
sleep( 100 );
 end;
 ema;<br>until (wnd <> 0) or (tries > 10);<br>if wnd <> 0 then
 begin
begin<br>
windows.setparent( wnd, handle );<br>
windows.setparent( wnd, handle );<br>
MoveWindow( wnd, 0,-27, clientwidth, clientheight, false );<br>
ShowWindow( wnd, SW_SHOW );
 SetForegroundWindow(wnd);<br>FApp := wnd;
 end
 else
 showmessage( 'Failed' );
end;
```
و في الحدث

#### Onclose

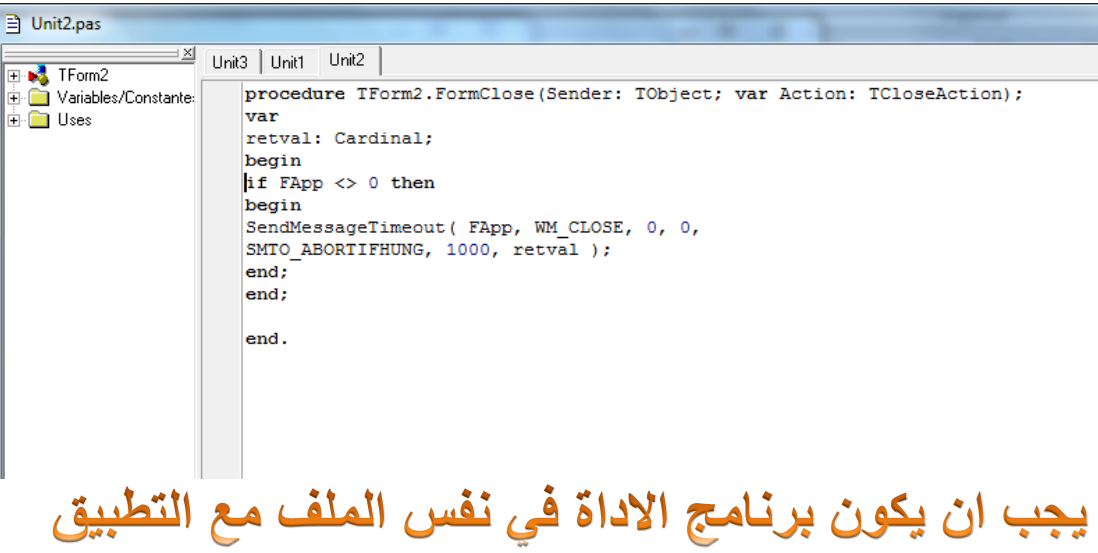

النتيجة

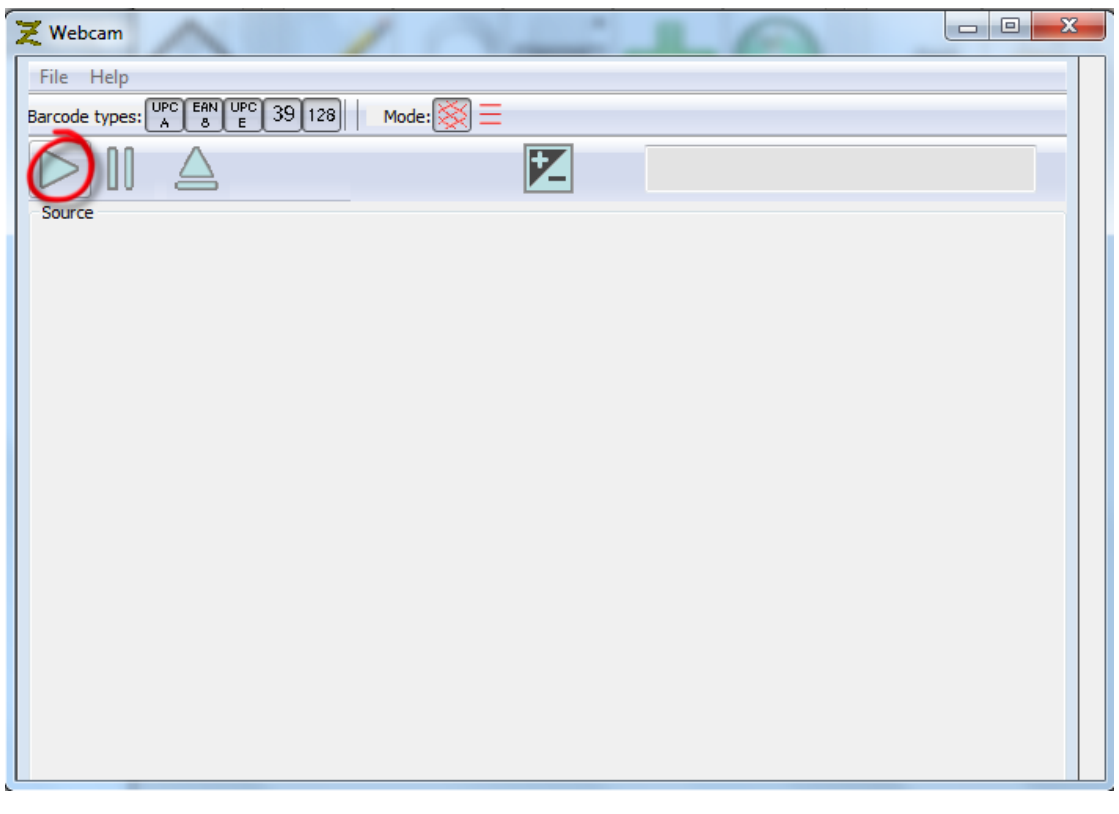

#### المكون Edit2.text

ھو المكون الذي یستقبل رقم الكود بار من الاداة لیقوم مباشرة بإضافة السعر و وضعھ في مكون الاخر و وضع قائمة الاسماء في مكون listbox

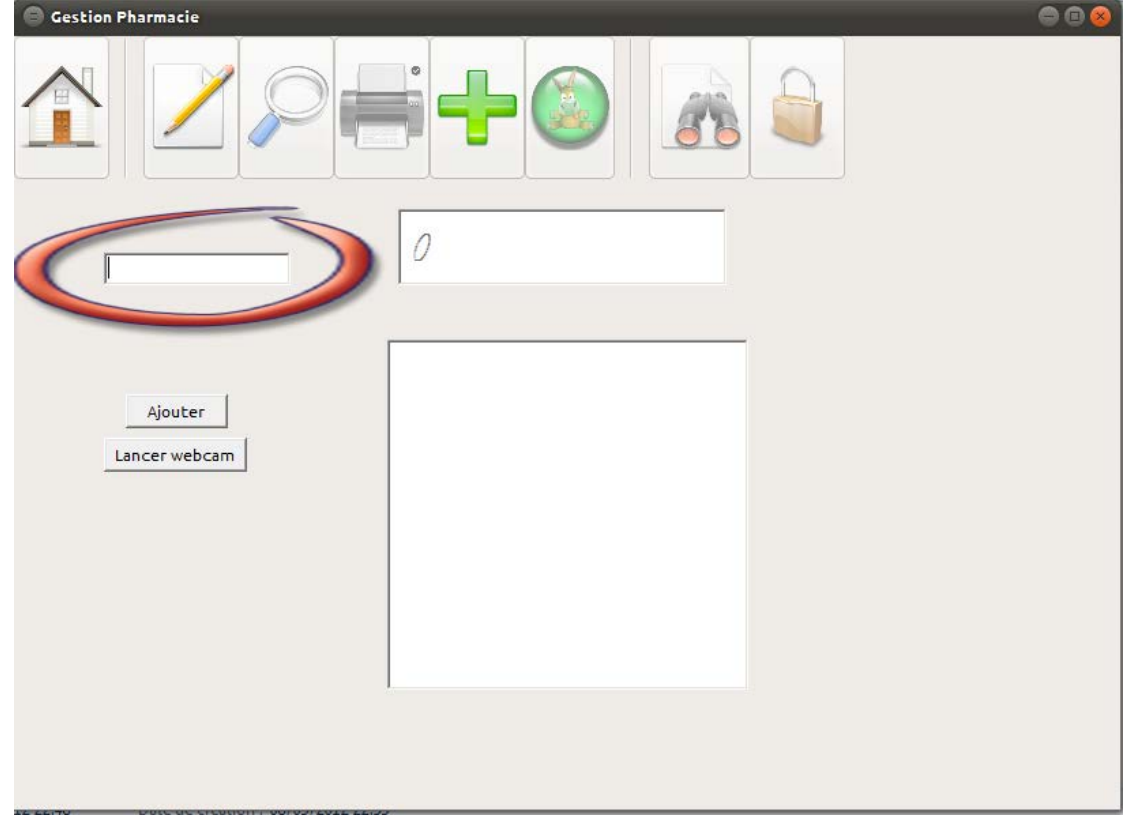

ان تلك الاداة

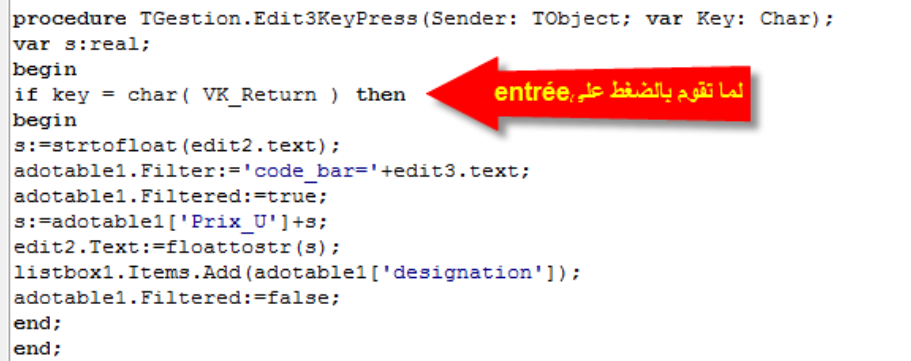

ارجو ان تكونو قد استفدتم ولأي استفسار یمكنكم الاتصال بي

حسابي الخاص

<http://www.facebook.com/sofiane.zcvcm>

صفحتنا على الفیسبوك

<http://www.facebook.com/BibliothequeDeInformaticien>